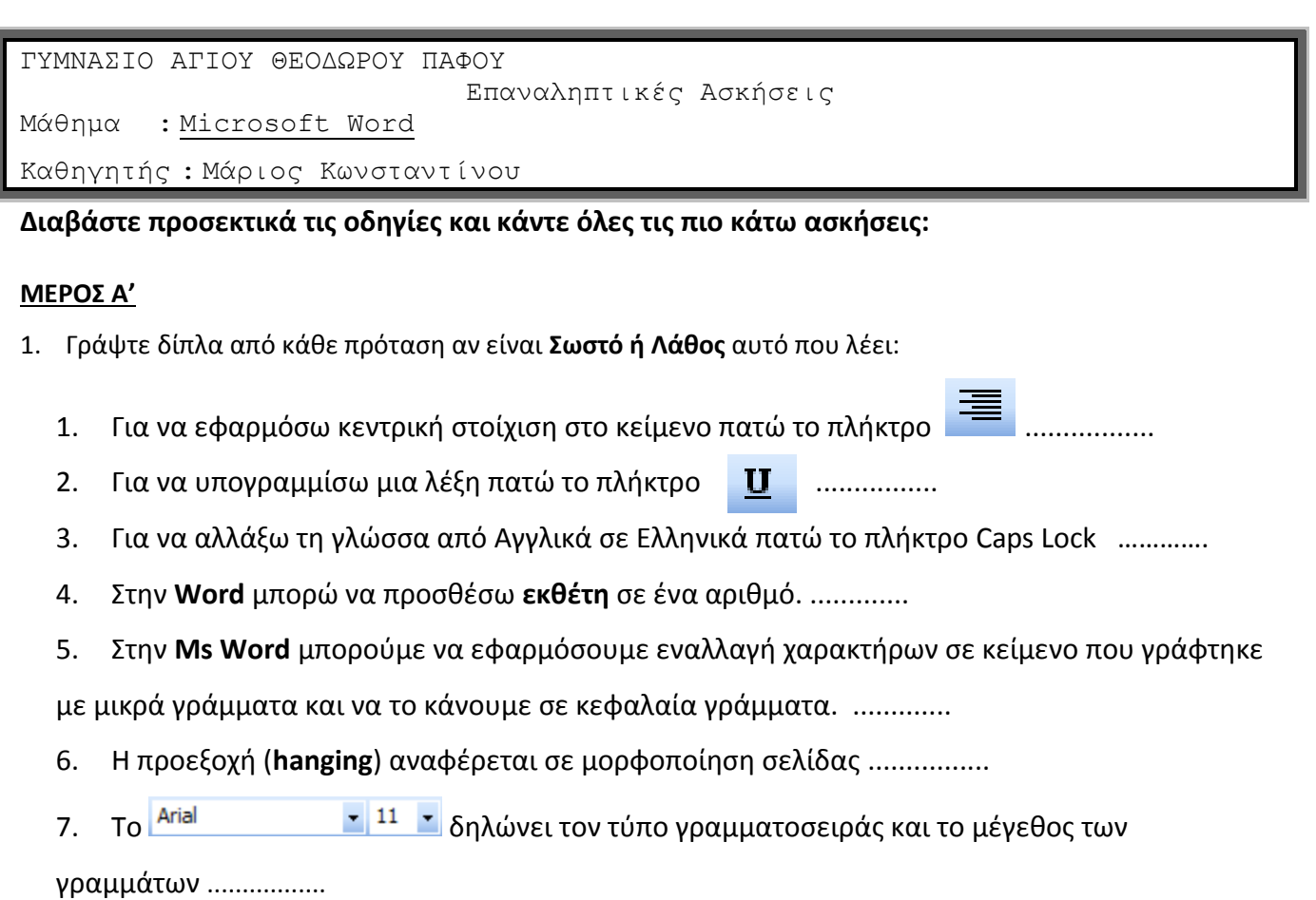

2. Δίνεται ο πιο κάτω πίνακας. Απαντήστε τις ερωτήσεις που ακολουθούν.

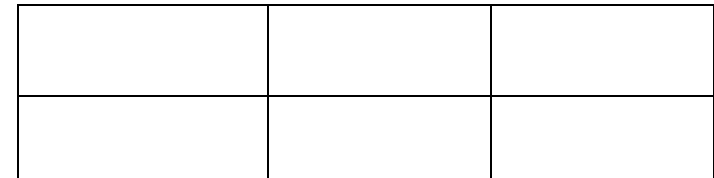

- α) Ο πιο πάνω πίνακας έχει …….. στήλες και ……… γραμμές και αποτελείται από …… κελιά.
- β) Η 2<sup>η</sup> στήλη του πίνακα αποτελείται από ……. κελιά.
- γ) Η 2<sup>η</sup> γραμμή του πίνακα αποτελείται από ....... κελιά.
- 3. Με ποιο από τα παρακάτω μπορούμε σε ένα κείμενο να βάλομε χρώμα στα γράμματα μας;

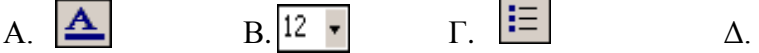

4. Με ποιο από τα παρακάτω μπορούμε σε ένα κείμενο να βάλομε έντονη γραφή;

 $\overline{a}$ 

## **ΜΕΡΟΣ Β'**

- 1. Ανοίξτε από το φάκελο σας το έγγραφο με το όνομα **ΕΥΡΩΠΗ.doc**
- 2. Αλλάξτε τη γραμματοσειρά ολόκληρου του κειμένου σε Comic Sans Ms.
- 3. Εφαρμόστε κεντρική στοίχιση στον τίτλο του κειμένου.
- 4. Αλλάξτε το μέγεθος των γραμμάτων του τίτλου σε 15.
- 5. Υπογραμμίστε τον τίτλο με διπλή υπογράμμιση.
- 6. Εφαρμόστε πλάγια και έντονη γραφή σε ολόκληρη την 2η παράγραφο.
- 7. Εφαρμόστε στη 3<sup>η</sup> παράγραφο στυλ **Heading 1.**
- 8. Αλλάξτε το διάστιχο ολόκληρου του κειμένου σε 1,5
- 9. Τοποθετήστε αριστερή εσοχή στο 1 εκατοστό στην τρίτη παράγραφο.
- 10. Αλλάξτε το χρώμα της φράσης ' … ταξίδια αναψυχής…' σε πορτοκαλί.
- 11. Εφαρμόστε δεξιά στοίχιση στην 2η παράγραφο.
- 12. Χρησιμοποιήστε αρίθμηση για τη λίστα κειμένου που αρχίζει από Ιταλία μέχρι Ισπανία.
- 13. Προσθέστε γαλάζιο περίγραμμα με πάχος 3cm στην τελευταία παράγραφο
- 14. Αλλάξτε το πάνω και το κάτω περιθώριο της σελίδας σας και κάντε το 2.
- 15. Αλλάξτε τον προσανατολισμό της σελίδας σε οριζόντιο (landscape).
- 16. Εισάγετε στο υποσέλιδο του εγγράφου αρίθμηση σελίδας στο κέντρο.
- 17. Πληκτρολογήστε στην κεφαλίδα την φράση **ΔΙΑΓΩΝΙΣΜΑ ΣΤΗΝ WORD.**
- 18. Δημιουργήστε και πληκτρολογήστε τα πιο κάτω δεδομένα στον πίνακα:

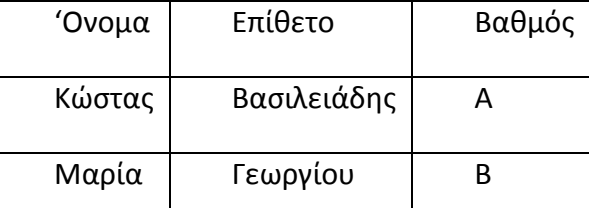

- 19. Στο τέλος του κειμένου γράψτε το όνομα σας και μορφοποιήστε το όπως σας αρέσει.
- 20. Αποθηκεύστε το έγγραφο σας.